# Photoshop Tutorial - 'Model Double Exposure'

We start with 4 photo: ballerina.jpg

> clouds.jpg model.jpg flowers.jpg

## 1:Ballerina in Clouds

### Start

Open the photo 'ballerina.jpg'. Ballerina

Select the 'Magic Wand Tool' from the left side toolbar, make sure 'contiguous' is not ticked. Click on the white background to select it (you may have to tidy up the selection by using the 'Ouick Selection Tool').

Select>Invert

Select>Modify>Contract - 2 pixels will do it.

Select>Modify>Feather - 1 pixel.

Place the selection on its own layer by pressing 'Ctrl+j'.

Click the 'Create New Layer' icon at the bottom of the layers window.

Move the new layer between the other two layers.

Select the 'Bucket Fill Tool' from the left side toolbar and fill the layer with white.

Select the 'ballerina' layer.

Click on the 'Create new fill or adjustment layer' icon at the bottom of the 'Layers Window' and select 'Hue and Saturation' - attach this to the .ballerina' layer by 'Alt+clicking' between them. Adjust the brightness until you can just make out the details, about -75 should do.

#### Clouds

Open the photo 'clouds.jpg'. Clouds

Import this into the main document and place at the top of the 'layer stack'.

Change 'blending mode' to 'screen'.

Resize and reposition the 'cloud' layer to achieve the desired effect.

### **Background**

Click the 'Create New Layer' icon at the bottom of the layers window.

Move the 'new layer' to the top of the 'layers stack'

Select a pink colour as the foreground colour and white as the background colour.

Select the 'Gradient Tool' from the left toolbar - make sure it is on white to pink - and use the 'radial gradient' - click in the centre of the image and drag out to a corner.

Change the 'blending mode' to be 'multiply'.

Click on the 'Create new fill or adjustment layer' icon at the bottom of the 'Layers Window' and select 'Hue and Saturation' - attach this to the 'colour' layer by 'Alt+clicking' between them.

Adjust Hue, Saturation and Brightness to achieve the desired effect.

## 2:Model Double Exposure

### Start

Open the photo 'model.jpg'. Model

Open the photo 'flowers.jpg'. Flowers

Import this into the main document and place at the top of the 'layer stack'.

Change 'blending mode' to 'screen'.

Resize and reposition the 'flower' layer to achieve the desired effect.

South Shields Digital Group - Tutorial

## **Blending**

Click the 'create layer mask' icon at the bottom of the layer window.

With a soft black brush - set at 30% opacity - paint in parts of the face you want to see (the eyes, nose and mouth will require multiple brush strokes).

Click the 'Create New Layer' icon at the bottom of the layers window.

Move the 'new layer' to be in between the two layers.

With a soft black brush - set at 30% opacity - paint back in the outer parts of the flowers that are missing.

Remember - the top layer mask brings back the model's face - the second layer brings back the flowers.

Highlight the top layer and click on the 'Create new fill or adjustment layer' icon at the bottom of the 'Layers Window' and select 'Levels'.

Move the left 'Black Pointer' to the right until it meets the bump of the 'Histogram'.

Move the right 'White Pointer' to the left until it meets the bump of the 'Histogram'.

Move the 'Centre Pointer' to the left to make the overall effect look more 'high key'.

### **Background**

Click the 'Create New Layer' icon at the bottom of the layers window.

Move the 'new layer' to the top of the 'layers stack'

Select a pink colour as the foreground colour and white as the background colour.

Select the 'Gradient Tool' from the left toolbar - make sure it is on white to pink - and use the 'radial gradient' - click in the centre of the image and drag out to a corner.

Change the 'blending mode' to be 'multiply'.

Click on the 'Create new fill or adjustment layer' icon at the bottom of the 'Layers Window' and select 'Hue and Saturation' - attach this to the 'colour' layer by 'Alt+clicking' between them. Adjust Hue, Saturation and Brightness to achieve the desired effect.

## **Finishing**

Click on the 'Create new fill or adjustment layer' icon at the bottom of the 'Layers Window' and select 'Levels'.

Move the left 'Black Pointer' to the right until it meets the bump of the 'Histogram'.

Move the right 'White Pointer' to the left until it meets the bump of the 'Histogram'.

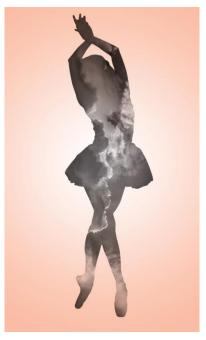

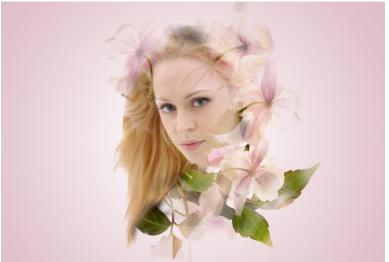